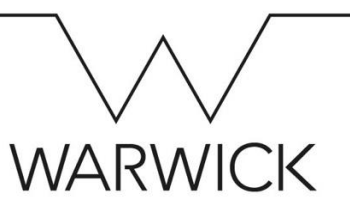

## Updating your Bank Details – Quick Guide

1) Click on the **'My Profile'** tile on your SuccessFactors home page and then **Payment Information:** ∩ click on the 'Bank Details' tab at the top of your screen. 2) Click on the pencil icon to begin editing your details (a pop-up window will \*When would you like your changes to take effect? appear). 筒 29 Jan 2019 3) Select or enter the date that you want your change of bank details to take effect from (which must be your start date if you are a new starter whose bank details are being recorded for the first time). Please check the [cut-off](https://warwick.ac.uk/services/humanresources/internal/payroll/info/)  丽 [dates](https://warwick.ac.uk/services/humanresources/internal/payroll/info/) if you are trying to change your details in time for the next payrun. 4) Click on the rubbish bin icon to delete your old payment details. \*Payment Method 5) Click on **'Add payment details'** in the bottom left of the pop-up window. 向 **BACS (05)** 6) Select **'BACS'** in the **'Payment Method'** field's dropdown list. The **'Bank Bank Country Country'** will auto-populate with the value of **'United Kingdom'**. United Kingdom (G 面  $\checkmark$ 7) Add in the name of the **'Account Owner'** for your bank account and then \*Account Owner enter your **'Account Number'**. 8) In the **'Bank'** field, type your sort code. Your bank name will appear for you \*Account Number to select. Doing this will then automatically pre-fill the **'Sort Code'** field, too. 9) Add your **'Building Society Roll Number'** (if you have a building society \*Bank account only). No Selection  $\checkmark$ 

10) Click **'Save'**.